## **Roxio Creator DVD/CD Burning Software**

The complete Roxio Creator guide is here:<https://help.corel.com/creator/nxt9/en/help/index.html>

## **1) Open program and attach the disc drive**

- To open Roxio Creator, double click this icon displayed on the left. -
- The home page appears as shown below:

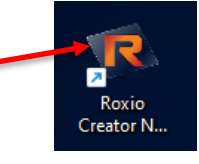

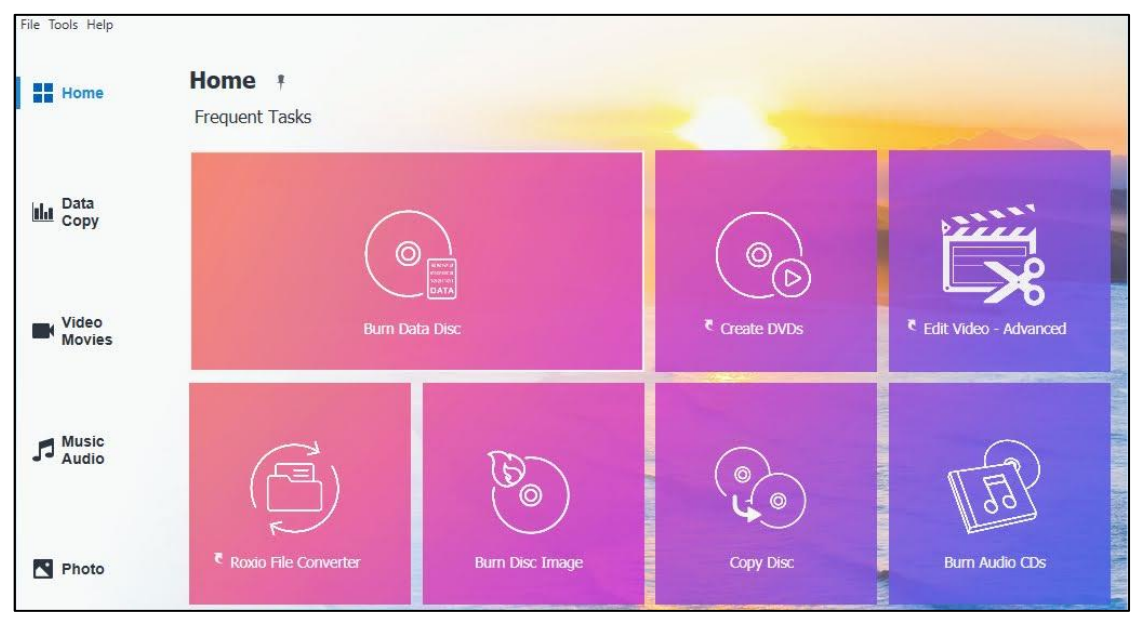

• To attach the DVD/CD drive, plug in external disc drive in USB port just behind the monitor as shown below. External disc drives are available at the Reference desk.

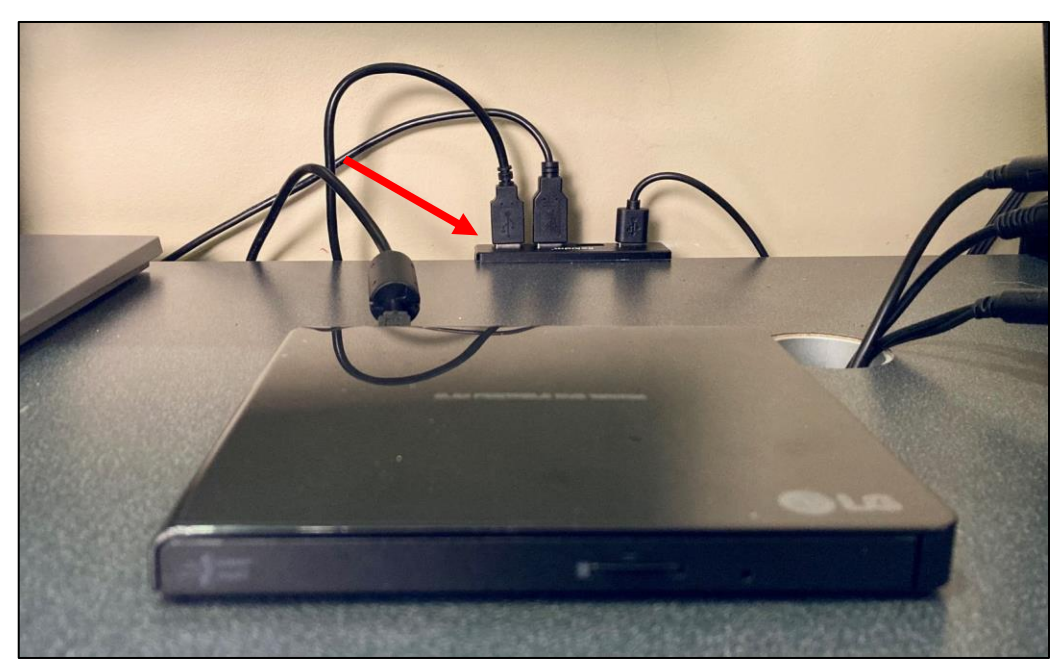

## **2) Select the Create DVD Option**

- To begin, click the "Create DVD" option on the home page."
- Select DVD (AVCHD or Blu-ray) from the pop-up menu as shown below:

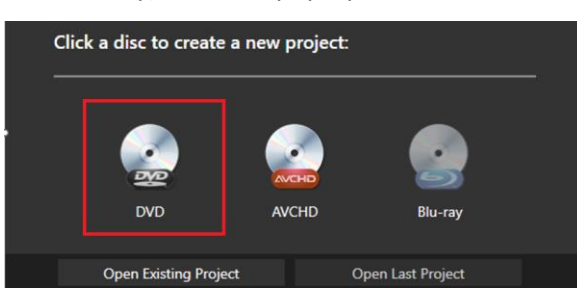

• You can name your project in the next popup. It will save into the "Documents" folder by default. Use the **Browse** button if you wish to save it elsewhere. Then click **OK**.

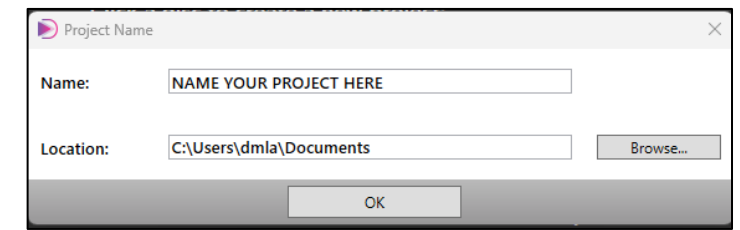

• The DVD-Video screen will appear as shown. The left panel allows you to select a theme and access your media. The right panel displays the "**Tree Mode"** with placeholders to help you organize and name your videos.

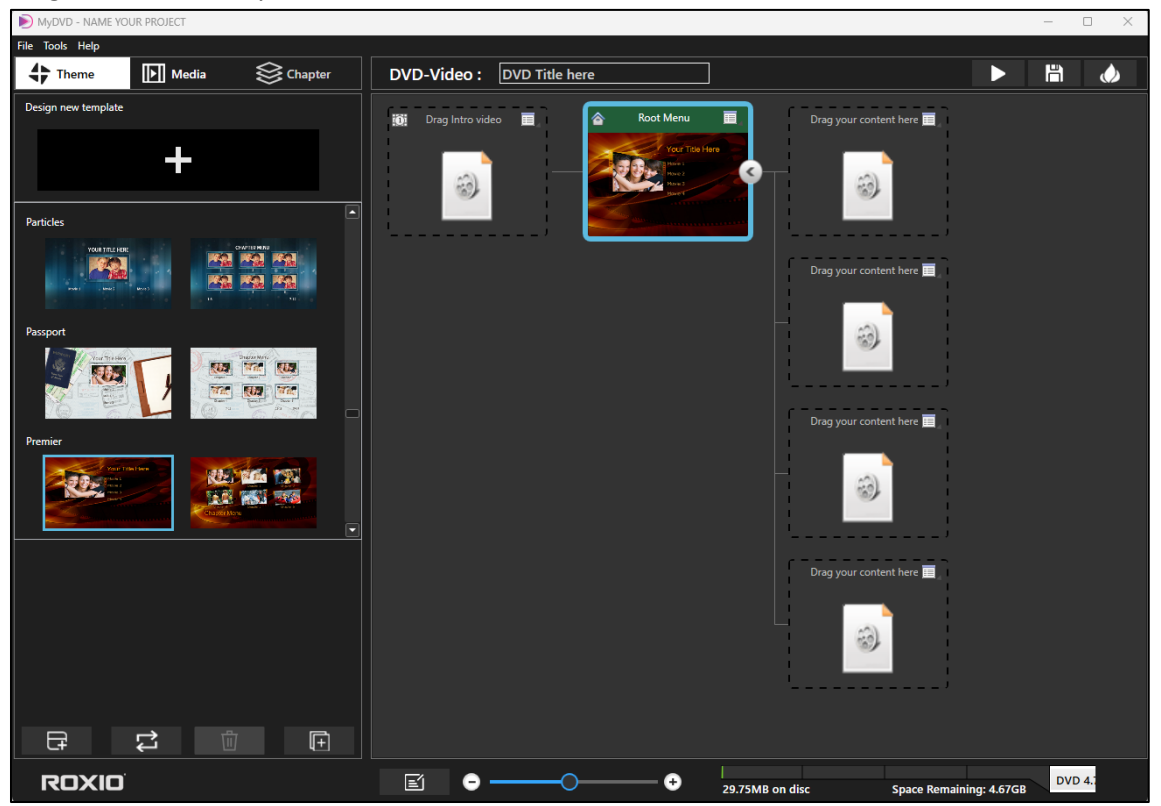

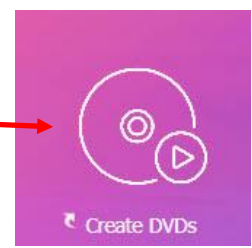

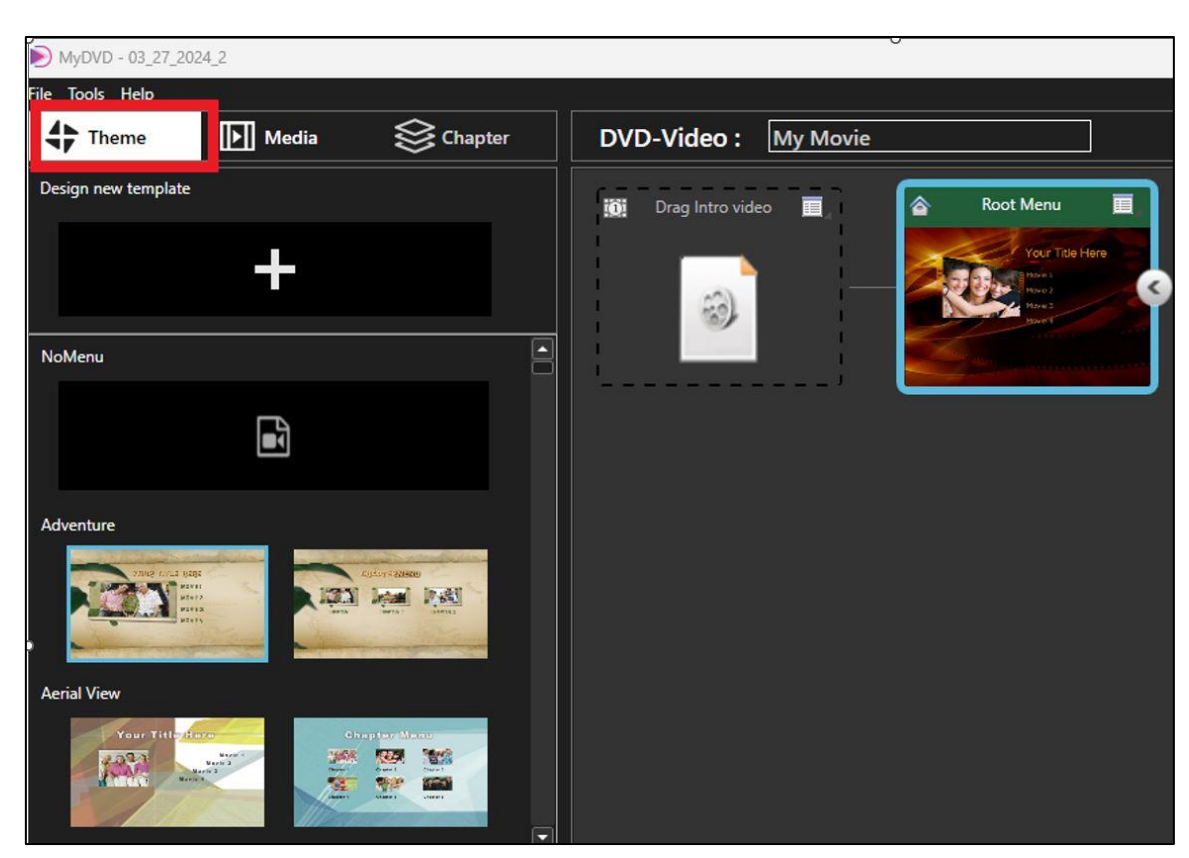

**C) Create a DVD with a root menu screen and chapters**

- Choose a theme from the first tab on the left (or if you don't want a theme, select the "no menu" option).
- 1. *Apply a theme and upload videos:*
- After you choose a theme, click the **Apply Theme** icon in the lower left corner of the program.

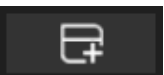

• To access your video(s), click the **Media** tab to access the "media browser."

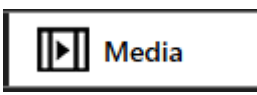

• From here, you can navigate to the location of your video(s). Your videos will show at the bottom of the screen.

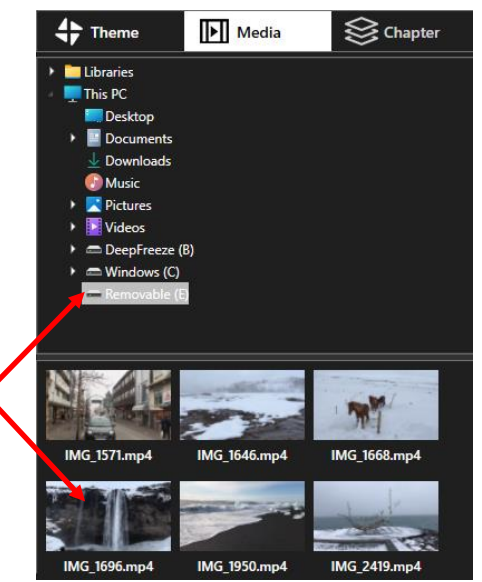

• From there you can drag your videos into the media placeholders into the **Tree Mode** panel at the right in whichever order you want. The placeholders are on the right of the **Root Menu**. (Note: you also have the option to drag an **Intro** video on the left if you wish).

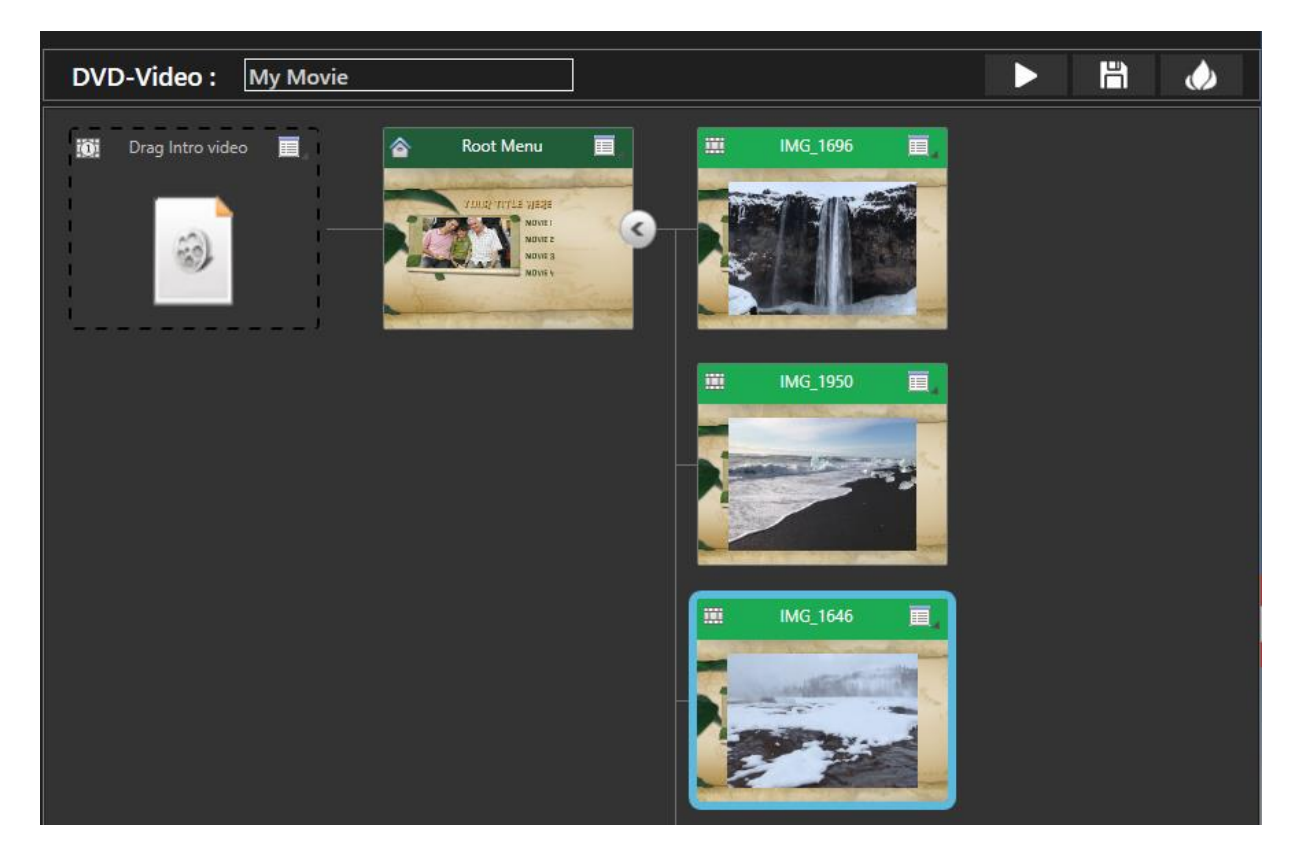

• You can adjust the size of your placeholder video clips with the scroll bar on the bottom.

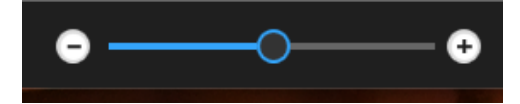

- 2. *Organize placeholders in your project:*
- In the **Tree Mode** panel, you can choose how to organize your placeholders to accommodate your project.
- The following placeholder options are available to help organize your project:
	- $\circ$  To rename a menu, click the **Menu** icon in the upper-right corner of a menu thumbnail, click **Rename**, and type a new name.
	- $\circ$  To add a submenu, click the **Menu** icon in the upper-right corner of a menu thumbnail, click **Add Menu**, and double-click **Sub Menu** to type a new name.
	- o To remove a menu, click the **Menu** icon in the upper-right corner of the thumbnail, and click **Remove**.

• Your project will look something like this (note name of project and placeholders):

- *3. Add chapters into a video:*
- You can add chapters within a video. In the Tree Mode panel, click the Menu icon  $\Box$  in the upper-right corner of the thumbnail for the video to which you want to add chapters.
- Click **Add Chapters**. The Chapter tab opens in the Media Browser.

00:00:13:564

- On the Chapter page, you can do one of the following:
	- o Below the video preview, drag the scrubber along the time bar or use the playback controls to set the chapter position. Click the Add chapter button.
	- o *Note:* The button is unavailable if you have less than 10 seconds between chapter points or between the start and end of the video.
	- o In the **Automatically create chapters** area, set time intervals for chapters by entering values for the minutes (Min) and seconds (Sec), and click the Create Chapters button.

• If you want to customize the name for your chapters, in the Tree Mode panel, double-click the chapter name at the top of a chapter thumbnail and type a name.

00:01:17:978

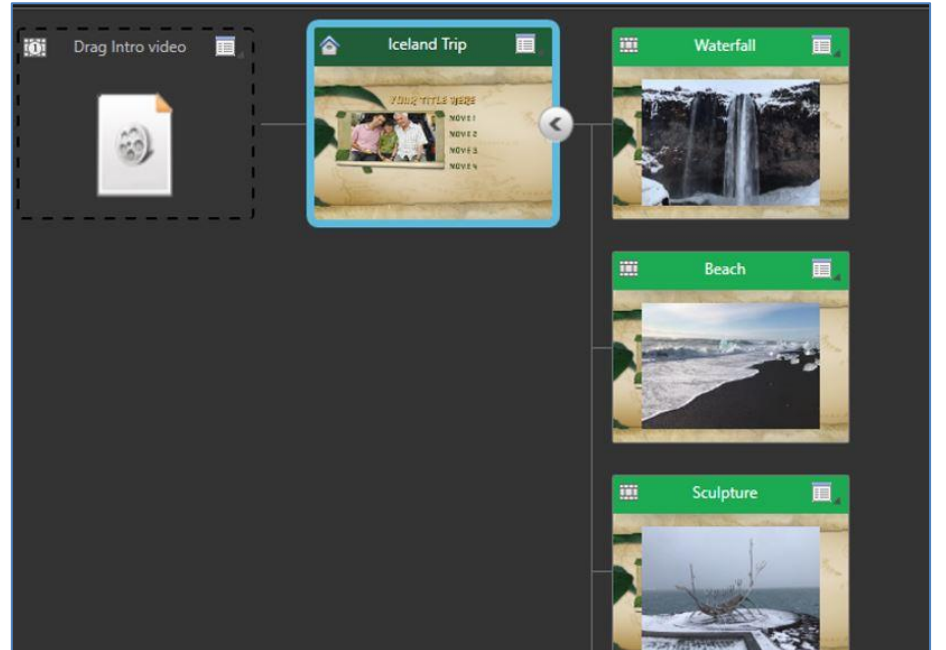

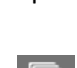

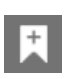

- 4. *Check disc capacity and preview your project:*
- You can check your disc capacity on the bar at the lower right of the program:

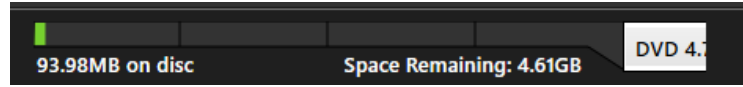

• To preview your project before burning, click the play button in the upper right corner. Video controls are on the left of the video.

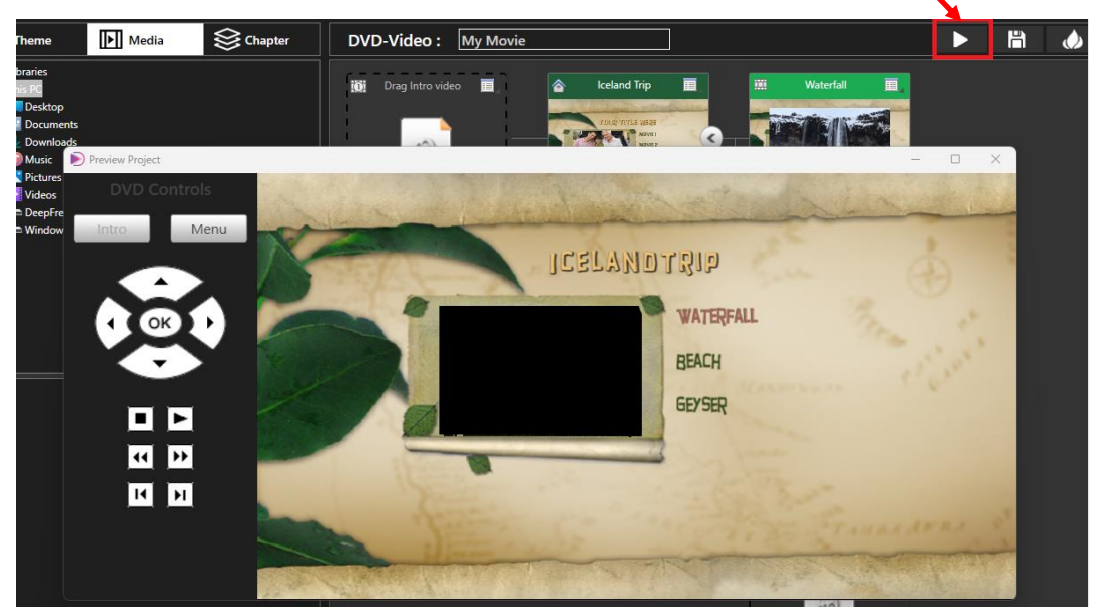

- 5. *Burn your project to a disc:*
- To burn your project to a disc, click the **Burn** icon in the upper left. (Make sure your disc is inserted into the portable DVD/CD player).

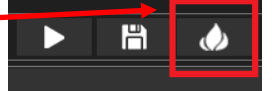

• A popup window will appear informing you that the disc has started burning.

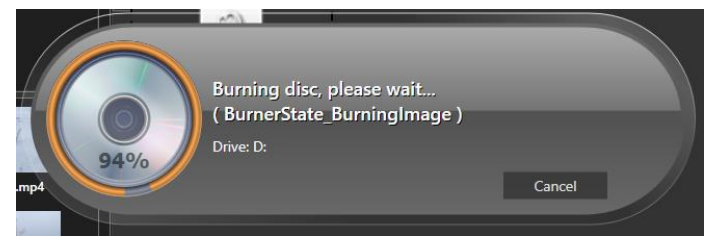

• When your disc is complete, you will see the following message:

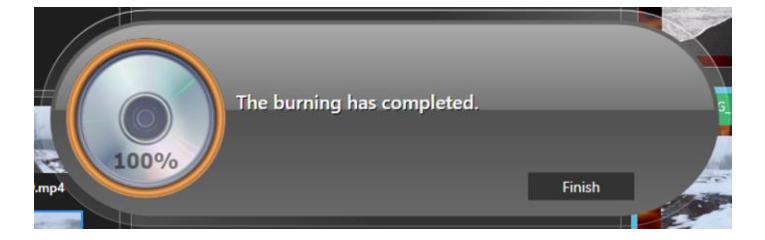

## **D) Create a DVD without Root Menu and chapters**

• You can burn your DVD without using a Title Menu or chapters. Click the **Menu** icon **can be all on** the **Root Menu** and then select "Delete Root Menu."

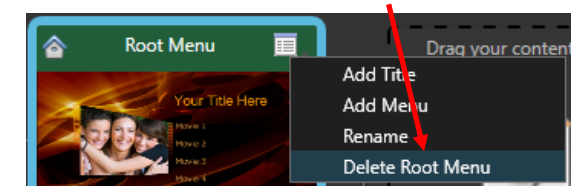

• This will remove the **Root Menu** and the **Intro Video** placeholders. The Screen will appear as shown below:

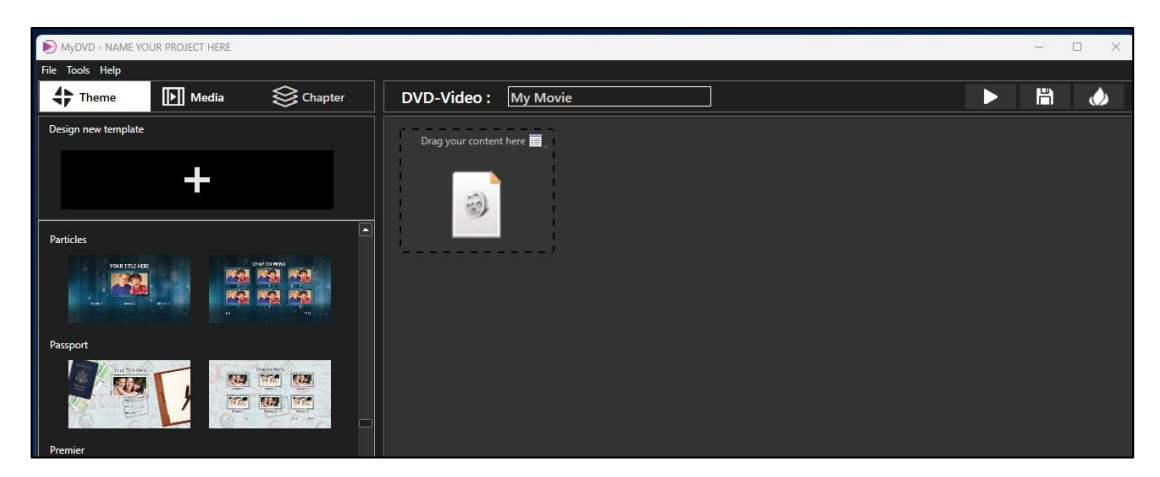

- Drag your video(s) into the media placeholder that reads "Drag your content here."
- After you drag your video clip, another media place holder will appear.
- If you wish to add another clip, you can drag it into the new placeholder. If not, you are ready to burn your disc.

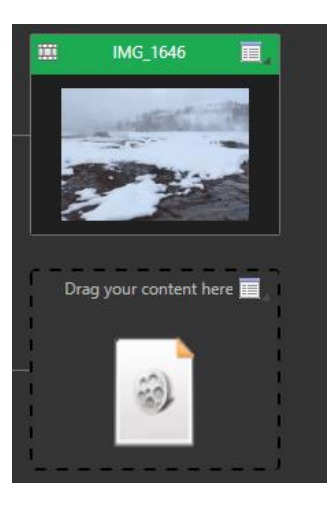